# さいころ裏目足し算

サイコロは、反対側の目を足すと「7」になります。1 の裏は 6、2 の裏は 5、3 の裏は 4 です。見える側のさいころの目の裏面を足すといくつになるかを計算することで脳の活 性化を図りましょう。

例えば下の図のように見える側の目が2と4であれば、その裏面はそれぞれ5と3にな るので、その二つを足せば答えは 8 になります。

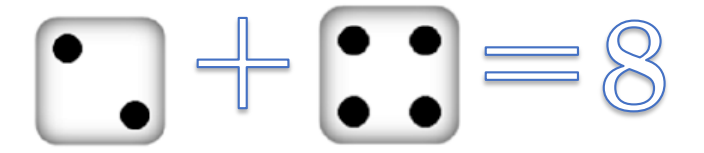

このさいころ裏目足し算問題をエクセルで作って、脳の活性化を図ってみましょう。

遊び方

遊びのシート

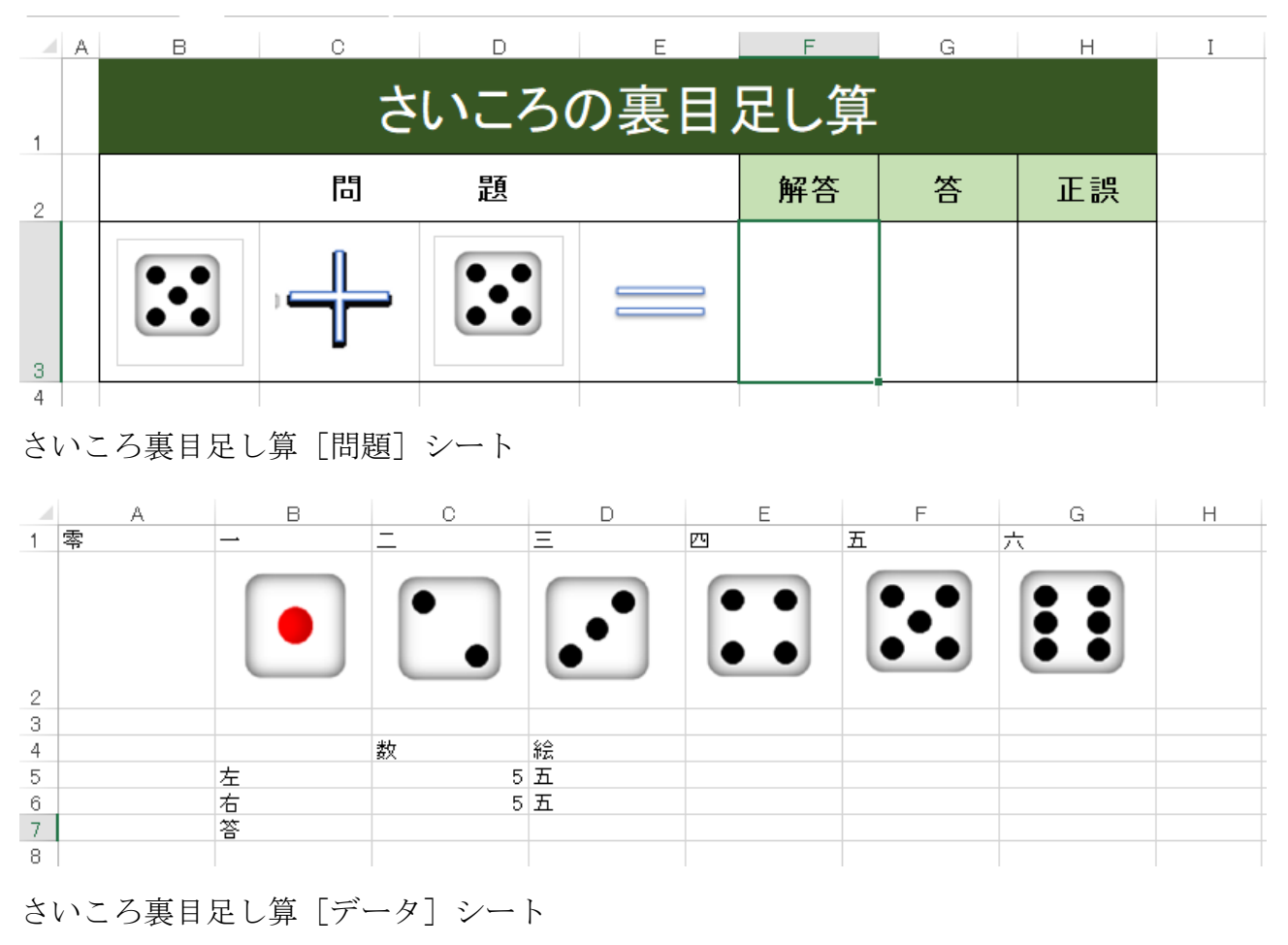

### 遊びの手順

- 1.「解答」欄が空白であれば、[問題]欄にさいころの目が表示されます。 [解答]欄が空白でなければ、空白にすると[問題]欄にさいころの目が表示されま す。
- 2.[解答]欄にそれぞれのさいころの裏の目の足し算をして解答を記入します。
- 3. [正答]欄に正解が表示され、[正誤]欄に『○』(正解)または『×』(不正解)が表 示されます。
- 4.[解答]欄を空白にすると、3行の他のセルも空白になり、[問題]欄にさいころの目 が表示されます。

以降、2.から4.を繰り返します。

遊びを終了するときは、ブックを保存せずエクセルを終了します。

# 遊びのしかけ

- 1.反復の回数指定 【循環参照】を使っているので反復計算の回数指定をします。
- 2.さいころの目の表示 乱数関数により二つのさいころの目を決めその絵を表示します。

「さいころ裏目足し算」の作り方

使うブックは、「さいころ裏目足し算(2023年7月)」と名前を付けた、枠やセルへ の名前つけが済んでいるブックです。主に数式を入力することで使えるようになります。

#### 1.前準備

#### ①エクセルブッを新規に開き名前付けて保存する。

i. エクセルを起動して「さいころ裏目足し算(2023年7月)」ブックを開きま す。

注意:作成中作業の区切りごとに[上書き保存〕をしてください。

#### ②計算方法の指定(反復計算)をする

i. [ファイル] タブをクリックし、表示された画面の左にある [オプション] をク リックすると [Excel のオプション] ダイアログボックスが表示されます。

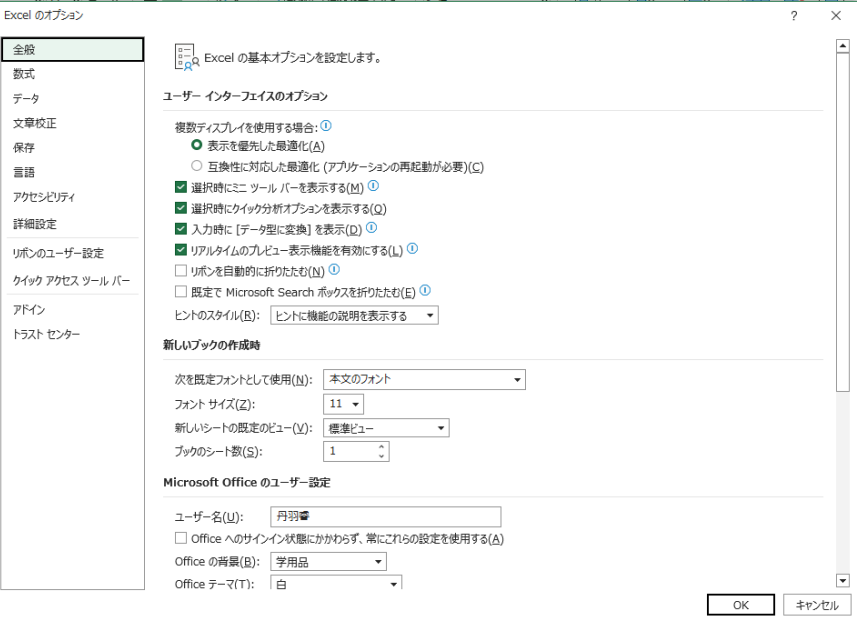

ii. 画面左にある「数式〕をクリックすると「数式の計算や処理、エラー処理に関す るオプションを変更します〕画面が表示されます。

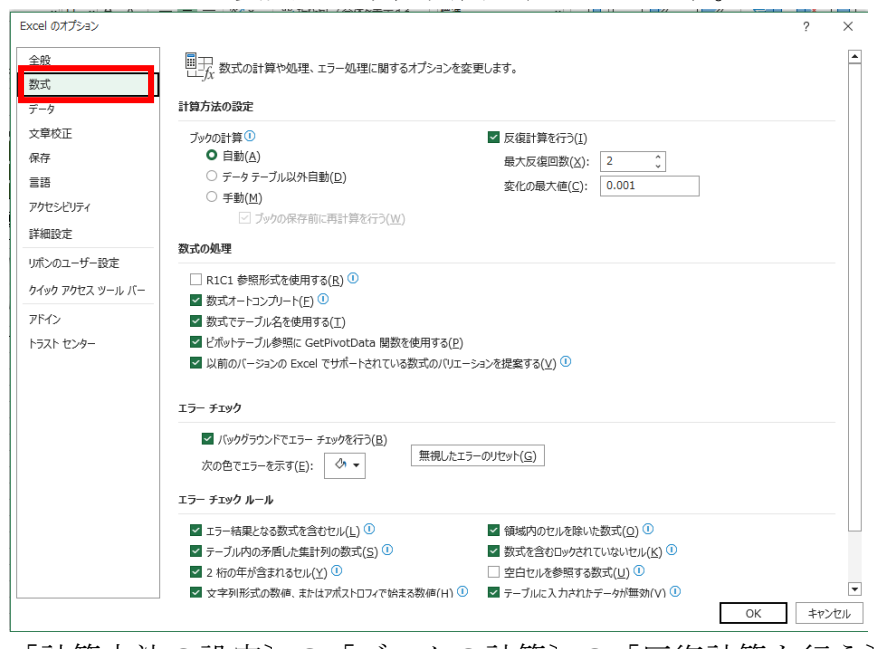

ⅲ.[計算方法の設定〕の[ブックの計算〕の[反復計算を行う〕にチェックを付け

その下にある[最大反復回数]に「2」を入力します。

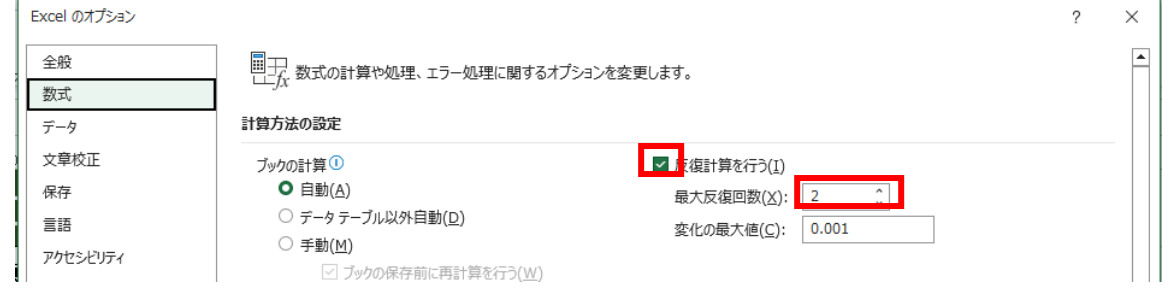

- iv. 右下の [OK] ボタンをクリックします。
- v. 上書き保存をします。

#### 2.『さいころ裏目足し算』のシートの作成

「さいころ裏目足し算(2023年7月)」には①から③まで設定されています。 ④数式を入力する から始めます。

#### ①[問題]シートの作成

シートには次の設定がしてあります。

- ⅰ.列の幅を設定する
	- a.  $A\bar{y}$  2.5
	- b. B列から E 列 12.75
	- c. F列から H 列 11
- ii. 行の高さを設定する
	- $a.1$ 行 48
	- b.  $2 \hat{\textit{T}}$  33.75
	- c.  $3\hat{7}$  80.25
- ⅲ.セルを結合し文字の配置を中央揃えにする
	- a. セル範囲「B1:H1]
	- b. セル範囲「B2:E2]
- ⅳ.セル内の文字の配置を中央揃えに設定する セル範囲[F2:H2]
- v. 見出し等の文字を入力する(かっこの中の太字だけ入力する) 結合してあるセル番号は上または左上のセルを指定しています。
	- a. セル [B1] 「さいころ裏目足し算」
	- b. セル [B2] 「問 まちゃっと 題」(間に空白を5つ)
	- c.セル[F2] 「解答」
	- d. セル [G2] 「正答」
	- e. セル [H2] 「正誤」
- vi. 文字の設定 (大きさ、太字、文字の色を設定します)
	- a.セル[B1]
		- 大きさ 28、色は白
	- b. セル範囲 [B2:E2] 大きさ 16、太字
- c.セル範囲[F2:H2] 大きさ 16、太字
- d. セル範囲 [B3:H3] 大きさ 48
- ⅶ.セルに色を塗る
	- a. セル範囲「B1:H1]

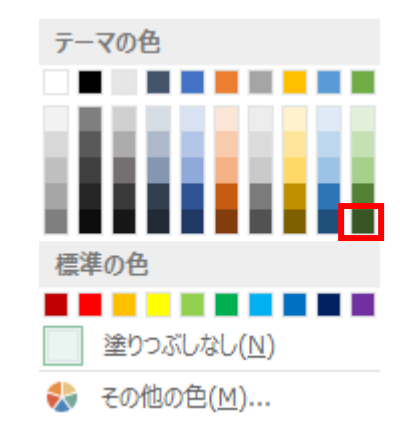

b.セル範囲[F2:H2]

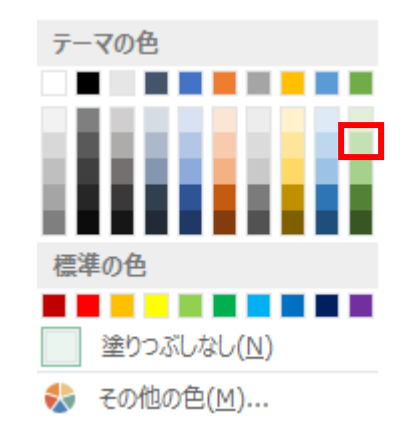

vii. 罫線を引く

a. セル範囲 [B2:H3] [格子]

b. セル範囲 [B3:E3] を選択し、右クリックして [セルの書式設定] を 選択する。[罫線]タブを選び、[罫線]見出しで真ん中の縦罫線を消す。

ix. 下のプラス記号をセル [C3]にイコール記号をセル [E3]に貼り付ける。

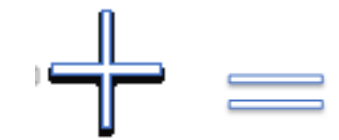

### ② [データ] シートの作成

シートには次の設定がしてあります。

- ⅰ.列の幅を設定する
	- a. A列からG列 12.75
- ii. 行の高さを設定する
	- a.2行 80.25

<u>ঠ</u>া - ,

iii. 見出し等の文字を入力する(かっこの中の太字だけ入力する)

```
a. セル[A1] 「零」
b. セル[B1] [-]c. セル[C1] \Boxd. セル「D1] 「三」
e. セル [E1] [\mathbf{W}]f. セル[F1] [五]
g.セル[G1] 「六」
h. セル \lceil C 4 \rceil 「数」
i. セル[D4] 「絵」
i. セル [B5] 「左」
k. セル [B6] 「右」
l.セル「B7] 「答」
```
iv. 下のさいころの目の絵をセル「B2]より順に貼り付ける。

さいころの目

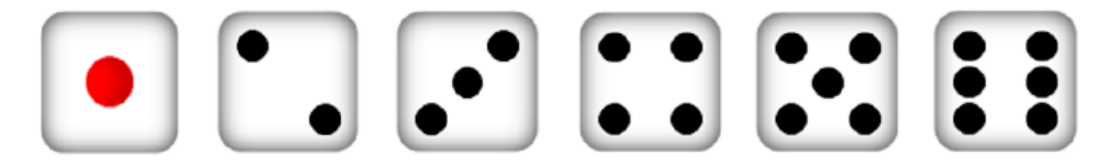

# ③[問題]シートと[データ]シートのセルおよびセル範囲に名前を付ける。 シートには次の設定がしてあります。

- a.「問題] シートのセル「F3]に「**解答**」
- b. [データ] シートのセル範囲 [A1:G1] に「**絵の番号**」
- c. [データ] シートのセル [A2] に「零」
- d. 「データ] シートのセル「B2]に「一」
- e. 「データ] シートのセル [C2] に「二」
- f.[データ]シートのセル[D2]に「三」
- g. 「データ] シートのセル「E2]に「四」
- h. [データ] シートのセル [F2] に「五」
- i.「データ] シートのセル「G2]に「六」
- j. [データ] シートのセル [D5]に「左の絵」
- k. [データ] シートのセル [D6] に「右の絵」
- 
- 1. 「データ] シートのセル「C7]に「答」

### ④数式を入力する

ⅰ.[問題]シートの[正答]欄(セル[G3])、[正誤]欄(セル[H3])に数 式を入力します。

注:数式の中の「<>」は、等しくないという意味で、小なり「<」と大なり 「>」の不等号を続けて入力します。

- 注:式の中の「◯」は、左かっこ「(」と右かっこ「)」を続けて入力します。 a. 「正答]欄(セル「G3])の数式
	- =IF(解答="","",答)
- b.[正誤]欄(セル[H3])の数式 =IF(解答="","",IF(解答=答,"○","×"))
- ⅱ.[データ]シートの[左の数]欄(セル[C5])、[左の絵]欄(セル[D5])、 [右の数]欄(セル[C6])、[右の絵]欄(セル[D6])、[答]欄(セル[C 7])に数式を入力します。
	- a. [左の数]欄(セル [C5])の数式

# =IF(解答="",RANDBETWEEN(1,6),C5)

- b. [左の絵]欄(セル [D5])の数式
	- =INDEX(絵の番号,1,C5+1)
- c.[右の数]欄(セル[C6])の数式 =IF(解答="",RANDBETWEEN(1,6),C6)
- d.[右の絵]欄(セル[D6])の数式 =INDEX(絵の番号,1,C6+1)
- e. [答] 欄 (セル [C7]) =IF(解答="","",7-C5+7-C6)

### ⑦さいころの目の絵を表示する

[データ]シートにコピーしたさいころの目の絵を「問題]シートの「問題]欄 のセル [B3] とセル [E3] に表示する。

- i. [問題] シートのセル [B3] にさいころの目の絵を表示します。
	- a. 「問題] シートのセル [B3] を選択し、[数式] タブの [定義された名 前]グループの[名前の定義]をクリックします。

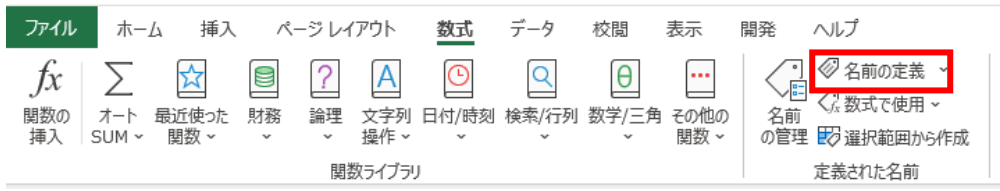

b. 次のページにあるように、表示された「新しい名前]ダイアログボック スの「名前]欄に「左の目」、「参照範囲]に「=INDIRECT(左の絵)」 を入力して [OK] ボタンをクリックします。

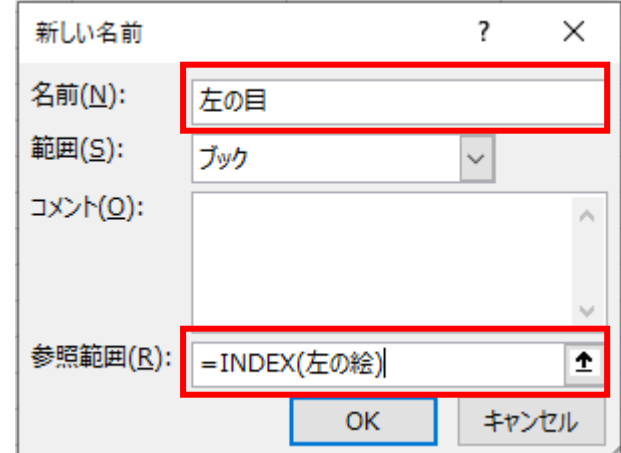

c. ポインターをセル [B2]に移動し ー の形になったところでクリック してセル[B2]を選択して、[ホーム]タブの[クリップボード]グル ープの[コピー]をクリックしてコピーします。

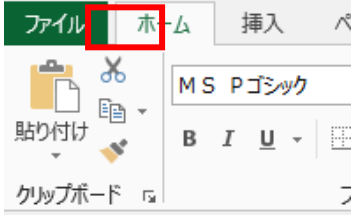

d. [問題] シートのセル [B3] を選択し、[ホーム] タブの「クリップボ ード] グループの[貼り付け]アイコンの下の▼をクリックします。

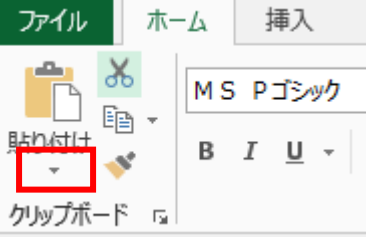

e. 表示された [貼り付け] メニューの <mark>(5</mark>) (リンクされた図) をクリック します。

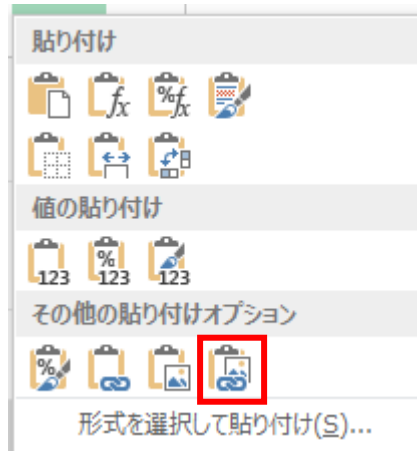

f.[数式]バーに表示されている『=データ\$B\$2』を「=左の目」に書き換 えます。

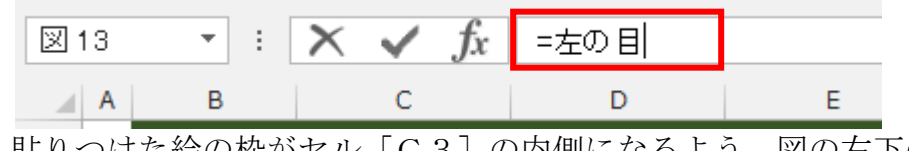

g. 貼りつけた絵の枠がセル [C3] の内側になるよう、図の右下の〇(フ

さいころ裏目足し算

9 / 11

ィルハンドル)にポインターを移動させ斜めの両矢印になったところで 斜め左にドラッグして少し小さくし、改めて真ん中に移動します。

- ii. [問題] シートのセル [D3] にさいころの目の絵を表示します。
	- セル[B3]にさいころの目の絵を表示する手順と同じ手順を行いますが、セ ル[B3]をセル[D3]に、b. で「左の目」とあるところを「右の目」 に、「=INDIRECT(左の絵)」とあるところを「=INDIRECT(右の絵)」 にします。また、f. で「=左の目」とあるところを「=右の目」とします。

### 各セルに入力した式の説明

エクセルは、ブックの中のいずれかのセルの内容が変化した時、自動的にブックのすべ ての数式の処理が行われるのが標準となっています。逆に言うといずれかのセルが変化 すると必ず数式の処理が行われますので、数式を作成するとき、ほかのセルの変化があ っても変化をさせたくないセルについては、変化をさせたくない条件を設定し処理結果 が変わらないようにします。また処理結果を表示したくないセルについては処理結果が 空白になるように数式を作成しておくことが必要です。

#### 1. 「問題] シート

- ①セル[G3」([正答]欄)
	- 数式 =IF(解答="","",答)

『解答』と名前を付けた[解答]欄に数字が入力されていなければ空白とし、数 字が入力されていれば『答』と名前を付けた [データ] シートのセル [C7] を [正答]欄にコピーする。

答は、遊びの手順の1.で既に計算済みですが、[解答]欄に数字が記入されるま では[正答]欄に表示しないようにしています。

②セル[H3]([正誤]欄)

数式 = IF(解答="","",IF(解答=答,"○","×"))

『解答』と名前を付けた[解答]欄に数字が入力されていなければ空白とし、数 字が入力されていれば『解答』と名前を付けた「解答]欄と「データ]シートの 『答』と名前を付けた[正答]欄と比べ、同じであれば「〇」を表示し、同じでな ければ「×」を表示します。

③セル[B3](さいころの目の絵を表示)

セル[B3]に貼りつけた絵は、[リンクされた図]として張り付けています。リ ンクされていますので、リンク先のセルの図が変わるとセル「B3]の内容も変 わります。この作成手順の中では、コピー元を「データ]シートのセル「B2] にある図とし、張り付けたときに「数式]バーにはリンク先の『=データ!\$B\$2』 が表示されました。このままでは「データ]シートのセル「B2]の内容が変わ らない限りセル「B3]の内容は変わりません。そこで『左の目』と名前を付け たところをセル「B3]の図のリンク先とすることに変更しました。この『左の 目』と名前を付けたところは、名前の定義で[参照範囲]としてセルではなく『左 の絵』(「データ]シートのセル [D5])の内容を、INDIRECT 関数を使って間 接的に参照するように設定しました。

「参照範囲]の数式 =INDIRECT(左の絵)

これによりセル[B3]は、『左の絵』と名前を付けた[データ]シートのセル[D 5]の内容の名前を付けられたセルの絵を「リンクされた図]として参照してい ます。

たとえば、「データ] シートのセル「D5]の内容が『二』であれば、『二』と名前 を付けた「データ]シートのセル「C2]の内容である二の目がリンク先となり セル「B3]に二の目が表示されます。

④セル[D3](さいころの目の絵を表示)

セル[D3]の説明は、セル[B3]の説明に対して『左の目』を『右の目』に置 き換え、[参照範囲]の『左の絵』を『右の絵』と置き換えてください。

2.[データ]シート

①セル[C5」(左の数の欄)

数式 =  $IF(\nexists \mathbb{X} = \mathbb{R}^n \times \mathbb{R}^n)$  RANDBETWEEN(1,6), C5)

『解答』と名を付けた「解答]欄が空白であれば1から6までの数字を無作為に 選ぶ RANDBETWEEN 関数で1から6までの数字を選び、「解答」欄が空白で なければセルの内容を変えない。

セル[C5]の内容は、問題の左側のさいころの目を決めています。[解答]欄 が空白でないということは、解答が入力されたということなので問題を変えるこ とができません。そのためセルの内容を変更しないとしています。

②セル[C6」(右の数の欄)

数式 = IF(解答="",RANDBETWEEN $(1,6)$ ,C6)

セル[C5]と同じ説明です。

③セル[C7]([答]欄)

数式 =IF(解答="",""7-C5+7-C6)

『解答』と名を付けた[解答]欄が空白であれば空白に、『解答』と名を付けた [解答]欄が空白でなければ答えを計算する。

表示されたさいころの目の裏の目の足し算をするには、さいころの表と裏の目を 足した 7 から表示された目の数を引いた数の足し算をします。

④セル[D5]([左の絵]欄)

数式 =INDEX(絵の番号.1.C5+1)

『絵の番号』と名前を付けたセル範囲[A1:G1]の左からセル[C5]の数 に 1 を足した位置のセルを INDEX 関数により求めそこにある文字(零から六の 内の一つ)を表示する。セル範囲[A2:G2]の各セルにはすぐ上の文字の名 前が付けてある。

これによりセル「D5]の内容を間接的に参照すれば、その内容である文字の名 前を付けたセルを参照できる。

セル[C5]が空白のとき、エクセルではセル[C5]の内容は「0」として計 算されます。

⑤セル[D6]([右の絵]欄)

「C5+1」を「C6+1」に置き換えてセル[D5]と同じ説明です。